# **Evaluation-Kit2 Schrittmotorsteuerung**

Bedienungsanleitung

### **Inhalt**

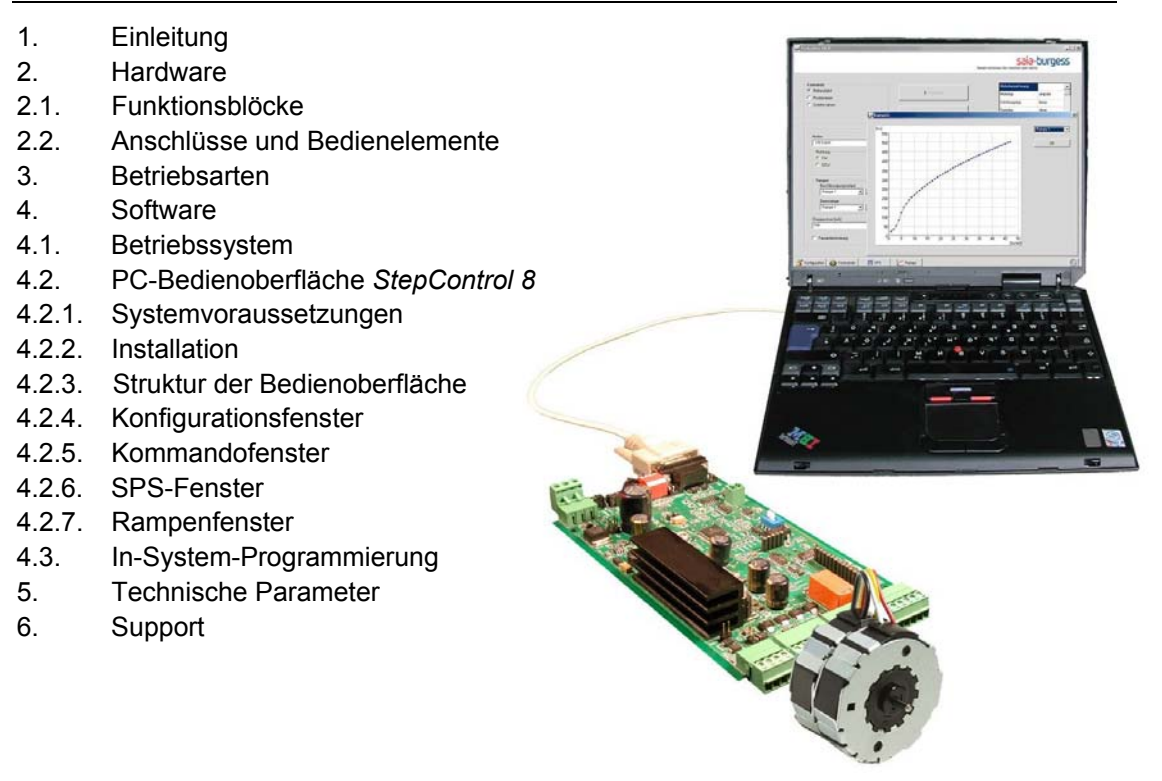

### **1. Einleitung**

Das Evaluation-Kit für Schrittantriebe ist ein universelles Entwicklungs- und Testwerkzeug, welches schnelle Prototypenentwicklungen sowie flexible Applikationsunterstützung ermöglicht. Durch die Ausstattung des Kit mit einer PC-Bedienoberfläche ist die Online-Änderung von Antriebsparametern sowie die Optimierung des Betriebsverhaltens möglich.

Das Evaluation-Kit ist ein effizientes Werkzeug für folgende Aufgaben

- Auswahl von Schrittmotoren sowie Getrieben
- **-** Optimierung von Antriebsparametern
- Aufbau von Test- und Prüfsystemen
- flexibler Antriebstest in der Gesamtapplikation

Ein integrierter SPS-Modus ermöglicht die Generierung von Ablaufsteuerungen mit Schrittmotoren und deren autonome Ausführung.

## **2. Hardware**

### **2.1. Funktionsblöcke**

Das Evaluation-Kit ist eine elektronische Ansteuerung für unipolare und bipolare Schrittmotoren. Im Kern beinhaltet diese Baugruppe einen leistungsfähigen 8-Bit-Microcontroller mit 32 KByte Flash-EPROM als Programmspeicher. Der Microcontroller ist mit den Funktionen ADC (Analog-Digital-Wandler), UART (universelles serielles Interface), SPI-Interface und 2 Timern ausgestattet und bietet die Basis zur Erprobung und Optimierung von Schrittantrieben. Auf dem Board integrierte Schrittmotortreiber gestatten den direkten Anschluss 4 strängiger unipolarer und 2-strängiger bipolarer Schrittmotoren. Bipolare Schrittmotoren können im Konstantstrommodus betrieben werden, wobei die Höhe des Phasenstromes in einem weiten Bereich eingestellt werden kann. Ebenso ist es möglich, den bipolaren Schrittmotoren durch spezielle Ansteuermodi sinusähnliche Strangströme einzuprägen (Mikroschrittbetrieb). Digitale Ein- und Ausgänge sowie ein Analogeingang gestatten die Einbindung des Evaluation-Kit in komplexe Antriebsteuerungen. Über Leuchtdioden können Betriebszustände angezeigt werden. Das Board ist mit seriellen Interfaces zur Programmierung und Bedienung ausgestattet. Die Adressierung der Baugruppe erfolgt über DIP-Schalter. Bild 2.1 Funktionsblöcke Evaluation-Kit

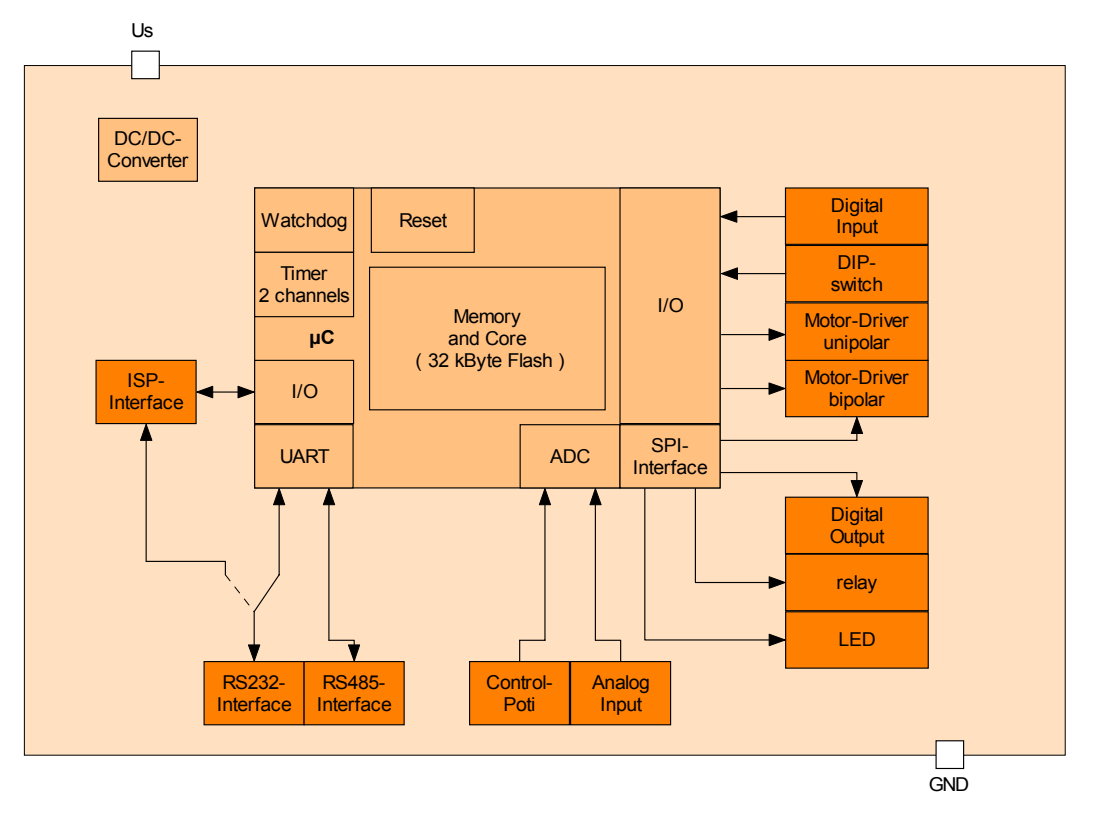

Die in Bild 2.1 dargestellten Blöcke haben folgende Funktionalität:

### **Mikrocontroller**

- **32 KByte Flash-EPROM und interne Peripherie**
- Flash-EPROM dient als Programm- und Tabellenspeicher
- spezielle Flash-Programmierroutinen um Teile des Flash im Bedienmodus des Evaluation-Kit zu ändern (z.B. Rampentabellen, SPS-Sequenzen)

### **DC/DC-Converter**

Bereitstellung der geregelten Logikspannung für die Ansteuerelektronik

### **Motor-Driver bipolar**

- Schrittmotortreiber mit Leistungsendstufen (2 getrennte H-Brücken) zur Ansteuerung von zweisträngigen Bipolar-Schrittmotoren
- Chopperstrom einstellbar

### **Motor -Driver unipolar**

- 4 Leistungstransistoren zur Ansteuerung von viersträngigen Unipolar-Schrittmotoren
- selektierbare Zenerdioden zur schnellen Abkommutierung

### **DIP-switch**

4-poliger DIP-Schalter zur Einstellung der Geräteadresse

### **RS232-Interface**

 Serielles RS232-Interface zur Programmierung und Bedienung des Evaluation-Kit über Personalcomputer

### **RS485-Interface**

 Serielles RS485-Interface zur Programmierung und Bedienung des Evaluation-Kit im Netzwerk

### **Sollwertpotentiometer**

Potentiometer zur Sollwertvorgabe im 0..10 V-Modus

#### **Analog Input**

- externe Sollwertvorgabe im 0..10V-Modus
- im SPS-Modus als zusätzlicher Digitaleingang (0/10 V) nutzbar

### **Digital Input**

2 Steuereingänge im SPS-Modus

### **Digital Output**

- 4 Open-Kollektor- Ausgänge für Steuerfunktionen
- **1 potentalfreier Relaiskontakt**

### **LED**

3 LED zur Anzeige von Betriebszuständen

#### **Reset-Taster**

**Reset der Baugruppe** 

Abhängig von der Betriebsart kann die Steuerung der Baugruppe über RS232- oder RS485- Interface, Sollwertpotentiometer bzw. externe Steuerspannung erfolgen.

Weiterhin kann das Evaluation-Kit im SPS-Modus betrieben werden. In dieser Betriebsart werden Befehlsfolgen abgearbeitet, welche als Tabelle im Flash-EPROM hinterlegt sind.

Das System ist mit einem ISP-Interface (In-System-Programming) ausgestattet und bietet somit die Möglichkeit, den Microcontroller über ein RS 232-Interface zu programmieren und zu testen.

### **2.2. Anschlüsse und Bedienelemente**

Das Evaluation-Kit ist als Europlatine (160mm x 100mm) ausgeführt und verfügt über die in Bild 2.2 dargestellten und nachfolgend beschriebenen Anwenderschnittstellen. Für den schnellen Anschluss der Komponenten sind die Anschlussklemmen mit speziellen steckbaren Terminals versehen.

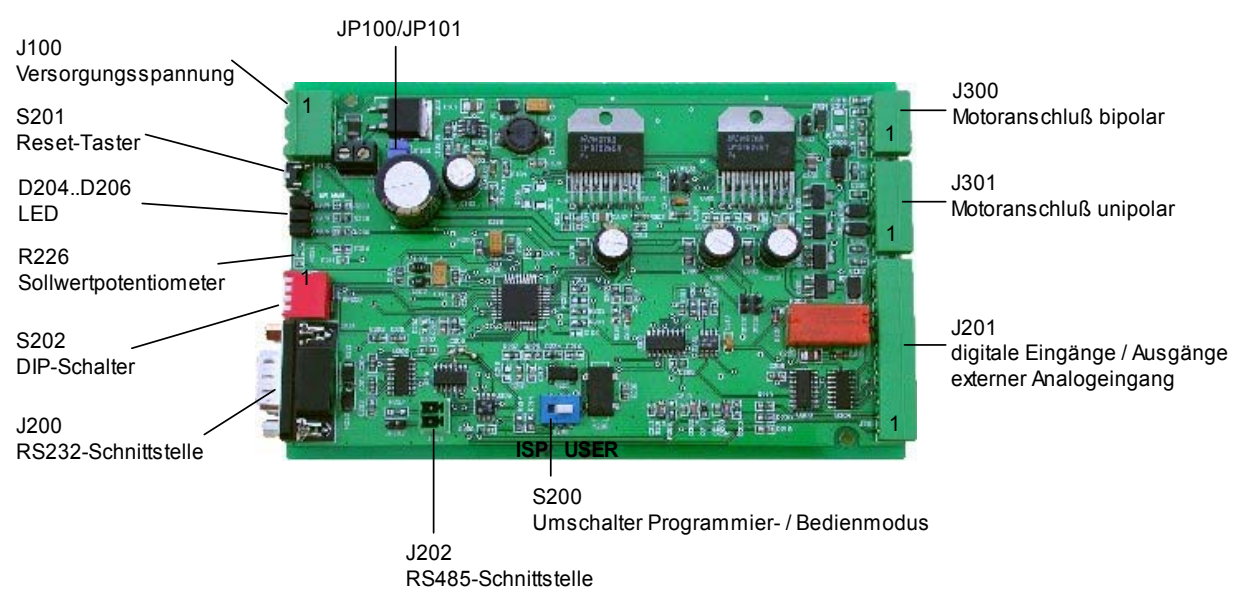

Bild 2.2 Evaluation-Kits

### **Versorgungsspannung J100**

Spannungsversorgung für Evaluation-Kit und Schrittmotoren

![](_page_3_Picture_188.jpeg)

\* Bei Motorspannungen kleiner 8 VDC muss eine getrennte Versorgung von Motor und Elektronik erfolgen. In diesem Fall sind die Jumper JP100 und JP101 zu entfernen. (siehe Technische Daten).

**Achtung: Beide Jumper müssen entfernt werden!** 

#### **Reset-Taster S201**

Hardware-Reset bei Betätigen des Tasters

#### **LED D204..D206**

Statusanzeige

![](_page_3_Picture_189.jpeg)

#### **Sollwertpotentiometer R226**

Einstellen der Sollposition des Antriebes im Bereich von 0 bis 100% des Stellbereichs. Der Stellbereich wird bei der Parametrierung des Antriebs festgelegt.

### **DIP-Schalter S202**

Adressierung der Baugruppe durch Schalter Adressbereich: 0..15

![](_page_4_Picture_188.jpeg)

#### **RS232-Schnittstelle J200**

PC-Kommunikation über Nullmodemkabel

![](_page_4_Picture_189.jpeg)

### **RS485-Schnittstelle J202**

Netzwerkinterface

![](_page_4_Picture_190.jpeg)

### **Motoranschluß bipolar J300**

Ausgänge für Motor

![](_page_4_Picture_191.jpeg)

#### **Motoranschluß unipolar J301**

Ausgänge für Motor

![](_page_4_Picture_192.jpeg)

#### **Digitale Eingänge / Ausgänge / externer Analogeingang J201**

Signale für SPS und standalone analog extern

![](_page_4_Picture_193.jpeg)

\* In der Betriebsart **standalone analog extern** (0..10 V-Steuerung) wird dieser Eingang als Analogeingang genutzt, in anderen Betriebsarten kann er als Digitaleingang (0/10 V) verwendet werden.

![](_page_4_Picture_194.jpeg)

**Achtung: Die digitalen Eingänge benötigen ein aktives Eingangssignal (high-aktiv)!** 

### **3. Betriebsarten**

Das Evaluation-Kit wurde so konzipiert, daß neben der Bedienung vom PC aus (remote) auch der Standalone-Betrieb möglich ist. Beim **PC-gesteuerten Betrieb** muß das Evaluation-Kit über ein Nullmodem-Kabel mit einem Personalcomputer verbunden werden. Die Parametrierung und Bedienung erfolgt über eine Bedienoberfläche, die auf dem PC installiert ist.

Im Standalone-Betrieb arbeitet das Evaluation-Kit ohne Verbindung zu einem Personalcomputer. Voraussetzung für diesen Betrieb ist, dass das Evaluation-Kit im PC-gesteuerten Betrieb entsprechend parametriert wurde. Bei der Parametrierung kann zwischen 3 Standalone-Betriebsarten gewählt werden:

- **Steuerung über Sollwertpotentiometer**
- **Steuerung über externen analogen Sollwert**
- **SPS-Modus**

### **4. Software**

### **4.1. Betriebssystem**

Das Betriebssystem beinhaltet alle Softwaremodule, die zur Realisierung der Funktionalität des Evaluation-Kit erforderlich und im Programmspeicher des Kit resident geladen sind. Neben der Systeminitialisierung und Betriebsartensteuerung sind vom Betriebssystem die User-Interfaces zu bedienen, Eingänge auszuwerten sowie Ansteuersignale für die Schrittmotoren und digitale Signale auszugeben. Im Wesentlichen wird dies durch folgende Softwarekomplexe mit den aufgeführten Funktionen umgesetzt (siehe Bild 4.1).

### **Hauptprogramm**

- **Systeminitalisierung**
- Auswertung der DIP-Schalter
- **Hauptprogrammschleife mit** 
	- Auswertung der digitalen Eingänge
	- Behandlungsprozedur für serielles Protokoll
	- **Betriebsartensteuerung**
	- **Bedienung der aktiven Betriebsart** 
		- Ausführung der Steuerkommandos
		- Abarbeitung der SPS-Sequenzen
		- Auswertung der analogen Steuerspannung und Positionierung

### **Timer-Interruptserviceroutine**

- Berechnung der Schrittzeiten
- Realisierung der Schrittausgabe für unipolare und bipolare Motoren
- entsprechend dem gewählten Ansteuermodus

### **SCI-Empfangsinterruptserviceroutine**

- **Empfang des seriellen Protokolls**
- **-** Datenflußkontrolle
- Checksummenberechnung und Fehlererkennung
- **Fehlerbehandlung**
- **Timeout-Überwachung**
- **-** Quittierung

![](_page_6_Figure_0.jpeg)

Bild 4.1 Softwaremodule

### **4.2. PC-Bedienoberfläche** *StepControl 8*

### **4.2.1. Systemvoraussetzungen**

- **IBM kompatibler PC**
- Betriebssystem Microsoft Windows (95, 98, NT, 2000 oder XP)
- 128 MB RAM (512MB empfohlen, abhängig vom Betriebssystem)
- Grafikkarte und Bildschirm: mindestens 65536 Farben, Auflösung 1024x768 oder höher
- benötigter Speicherplatz auf der Festplatte: ca. 10 MB
- Zur Kommunikation zwischen dem PC und der Hardware des Evaluation-Kit wird eine serielle RS232-Schnittstelle benötigt. Es ist auch möglich einen USB-Anschluss zur Realisierung der Kommunikation zu verwenden. Dazu ist zusätzlich der Einsatz eines USB zu RS232 Adapters notwendig.

### **4.2.2. Installation**

Die Installation unter Windows erfolgt mit Hilfe eines Installations-Assistenten. Sie starten diesen Assistenten, indem Sie das Programm "stepcon 8x.exe" aufrufen. Die Softwaremenüs können in deutscher oder in englischer Sprache installiert werden. Die Software kann als FREEWARE im Internet unter http://www.saia-burgess.com geladen werden. Bild 4.2 zeigt das Startfenster des Installationsassistenten.

![](_page_7_Picture_0.jpeg)

Bild 4.2 Startfenster des Setup-Programms für die Bedienoberfläche

Der Installationsassistent führt schrittweise durch die Installation. Dabei werden folgende Schritte durchlaufen:

- Ziel-Ordner wählen
- Komponenten auswählen (Auswahl der zu installierenden Sprachversion)
- Startmenü-Ordner auswählen
- Zusätzliche Aufgaben auswählen.

Während der Parametrierung der Installation können Sie eigene Einstellungen vornehmen oder die Standardeinstellungen übernehmen. Nachdem alle Einstellungen vorgenommen wurden, zeigt der Installationsassistent nochmals eine Zusammenfassung aller Installationsparameter. Die Installation wird nach Betätigen des Buttons **Install** ausgeführt.

![](_page_7_Picture_64.jpeg)

Bild 4.3 Installationsparameter

### **4.2.3. Struktur der Bedienoberfläche**

Die Bedienoberfläche gliedert sich in die folgenden 4 Fenster:

- Konfigurationsfenster
- Kommandofenster
- SPS-Fenster
- **Rampenfenster**

Zwischen diesen Fenstern kann über die Buttonleiste, die sich am unteren Rand der Bedienoberfläche befindet, beliebig umgeschaltet werden.

![](_page_8_Picture_150.jpeg)

Bild 4.4 Buttonleiste

#### **4.2.4. Konfiguration**

Nach dem Start der Bedienoberfläche wird zuerst das Konfigurationsfenster geöffnet, da vor der Ausführung von Aktionen die Parametereinstellung für den Antrieb vorzunehmen ist. Dies kann auf verschiedene Weise erfolgen:

- (1) Eingabe der Antriebsparameter in die Eingabemasken des Parametrierfensters Entsprechend der aktuellen Antriebskonfiguration werden die Parameter manuell vom Bediener in die Eingabemasken eingetragen.
- (2) Upload der Parameter vom Evaluation-Kit Nach dem Aufruf der **Upload** - Funktion werden die Parameter aus dem Flash des Evaluation-Kit gelesen und automatisch in die Eingabemasken der Bedienoberfläche eingetragen
- (3) Laden der Parameter aus einer Konfigurations-Datei

Es wird empfohlen, die Einstellungen nach erfolgter Parametrierung mit der **Download** - Funktion im Flash des Evaluation-Kit und/oder in einer Datei abzuspeichern. So ist es möglich, die Einstellungen bei einer späteren Fortsetzung der Arbeit mit dem Evaluation-Kit sofort wieder aufzurufen.

Das Konfigurationsfenster dient dazu, die Antriebskenngrößen und weitere Parameter der Bedienoberfläche, wie z.B. verwendete Schnittstelle oder Einheit des Stellbereiches, einzustellen und einen Datenabgleich zwischen Bedienoberfläche und Evaluation-Kit vorzunehmen. Ein Screenshot des Konfigurationsfensters ist in Bild 4.5 zu sehen. Die in diesem Fenster anzugebenden Parameter beeinflussen im weiteren Programmablauf die Steuerung des Antriebs und werden teilweise mit den Parametern in den anderen Fenstern der Anwendung synchronisiert.

Die einstellbaren Parameter werden in die folgenden Gruppen unterteilt:

#### **Motorparameter**

Parameter, die nicht vom Nutzer beeinflussbar, sondern vom verwendeten Motortyp bzw. Getriebe abhängig sind

#### **Nutzereinstellungen**

Parameter, die der Nutzer in gewissen Grenzen frei wählen kann und mit denen er das Verhalten des Antriebs beeinflussen kann

#### **Kommunikation**

Parameter für die Einstellung der Kommunikation zwischen PC und Evaluation-Kit.

Für jede Parametergruppe existieren im Konfigurationsfenster Rahmen mit den zugehörigen Kontrollelementen und Eingabemasken.

Zur Änderung der aktuellen Konfiguration hat der Anwender folgende 3 Möglichkeiten:

- Manuelle Änderung des Parameters, indem das jeweilige Steuerelement per Mausklick angewählt und der Parameter auf den gewünschten Wert gesetzt wird
- Laden einer schon bestehenden Konfiguration aus einer Datei
- Einlesen der auf dem Evaluation-Kit abgespeicherten Konfiguration über die serielle Schnittstelle (Upload)

![](_page_9_Picture_119.jpeg)

Bild 4.5 Konfigurationsfenster

Im Folgenden wird eine Übersicht über die einstellbaren Parameter sortiert nach Parametergruppen angegeben. Einige Parameter werden durch den Wert anderer Parameter beeinflusst bzw. geändert.

Diese Abhängigkeiten werden ebenfalls in der folgenden Übersicht beschrieben.

### **TIP: Durch die Parameterbeziehungen kann das Konfigurationsfenster als Antriebsrechner genutzt werden. Sie können z.B. Stellweg für Linearmotoren leicht in Schritte umrechnen.**

#### **Motorparameter**

Motorbezeichnung:

![](_page_9_Picture_120.jpeg)

Motortyp:

![](_page_9_Picture_121.jpeg)

![](_page_10_Picture_135.jpeg)

#### **Nutzerparameter**

Startmodus:<br>Beschreibung:

Das Evaluation-Kit verfügt über 4 verschiedene Betriebsarten für die Steuerung der Antriebe. Neben der Bedienung vom PC aus (remote) ist auch der standalone-Betrieb möglich. Beim PC-gesteuerten Betrieb muß das Evaluation-Kit über ein Nullmodem-Kabel mit einem Computer verbunden werden. Die Parametrierung und Bedienung erfolgt über eine Bedienoberfläche, die auf dem PC installiert ist. Im standalone-Betrieb arbeitet das Evaluation-Kit ohne Verbindung zu einem Personalcomputer. Voraussetzung für diesen Betrieb ist, dass das Evaluation-Kit im PCgesteuerten Betrieb entsprechend parametriert wurde und die Parametrierung mit **download** im Speicher des Evaluation-Kits resident abgelegt wurde.

### **Achtung: Die gewählte standalone-Betriebsart ist erst nach einem Power-On-Reset (Reset-Knopf betätigen oder Spannungsversorgung aus- und wieder einschalten) aktiv.**

Wertebereich: **remote**: Der Antrieb wird mit Kommandos, die über die serielle Schnittstelle übertragen werden, gesteuert.

> **standalone SPS**: Der Antrieb führt Befehlssequenzen aus, die im Speicher des Evaluation-Kit (SPS-Tabelle) abgelegt sind.

> **standalone analog intern**: Mittels eines on-board Potentiometers wird der Antrieb innerhalb seines Stellbereichs positioniert.

 **standalone analog extern**: Positionierung des Antriebs über ein externes 0..10 V- Spannungssignal.

### Richtung:

Beschreibung: Drehrichtung des Schrittmotors. Wertebereich: CW Uhrzeigerrichtung CCW entgegen der Uhrzeigerrichtung

### **Achtung: Die Drehrichtung des Motors wird auch von den Wicklungsanschlüssen beeinflußt!**

#### Stellbereich:

![](_page_11_Picture_161.jpeg)

![](_page_12_Picture_151.jpeg)

### **TIP: Die Bedienoberfläche StepControl 8 enthält ein Demomodus. Damit können Sie viele Funktionen auch ohne Hardware ausprobieren.**

Nachdem alle Einstellungen vorgenommen worden sind, kann der Anwender die aktuellen Einstellungen als Konfigurationsdatei abspeichern. Damit ist es möglich, eine bestimmte Konfiguration zu einem späteren Zeitpunkt wieder herzustellen. Es ist auch möglich von Saia-Burgess vordefinierte Standardkonfiguration aufzurufen und damit Konfigurationsarbeit und mögliche Fehler zu umgehen. Eine Konfigurationsdatei erhält immer die Endung **sbk**. Zum Speichern bzw. Laden einer Konfigurationsdatei ist in der Menüleiste jeweils ein Button vorgesehen.

Im einleitenden Abschnitt zur Bedienoberfläche wurde bereits erwähnt, dass ein Datenabgleich zwischen dem Evaluation-Kit und der Bedienoberfläche vorgenommen werden muss. Unter diesem Datenabgleich ist zu verstehen, dass die Daten aus dem Konfigurationsfenster im Speicher des Evaluation-Kits abgelegt werden. Außerdem werden dabei die Rampen aus dem Speicher des Evaluation-Kits in den Speicherbereich der Bedienoberfläche übertragen.

Der Abgleich der Parametrierdaten erfolgt automatisch beim ersten Wechsel vom Konfigurationsfenster in eines der anderen Fenster der Bedienoberfläche. Hierbei wird der Nutzer mit folgender Meldung darüber informiert, dass der Abgleich vorgenommen werden muss.

![](_page_13_Picture_2.jpeg)

### Bild 4.6 Meldung beim Abgleich der Daten

Beantwortet der Nutzer die Frage zur Durchführung des Datenabgleichs mit **ja**, so erfolgt ein Download der Parameter und ein Upload der auf dem Evaluation-Kit gespeicherten Rampen. Es besteht auch die Möglichkeit den Download der Konfigurationsdaten abzulehnen. In diesem Fall erfolgt nur ein Upload der Rampen.

Der Nutzer kann jederzeit in das Konfigurationsfenster zurück wechseln und die Konfiguration beliebig anpassen. Danach kann die geänderte Konfiguration mittels des Buttons **Download** an das Evaluation-Kit übertragen werden. Über den Button **Upload** kann die zuletzt auf das Evaluation-Kit übertragene Konfiguration wiederhergestellt werden. Beim Verlassen des Konfigurationsfensters vergleicht das Programm die alte Konfiguration mit der neuen Konfiguration. Werden dabei Unterschiede festgestellt, wird die Frage gestellt, ob die neuen Parameter übernommen werden sollen oder nicht. Bei Änderung der Motorparameter und der Nutzereinstellungen ist ein Download nicht in jedem Fall erforderlich. Werden jedoch Änderungen an den Kommunikationsparametern vorgenommen, muss davon ausgegangen werden, dass der Nutzer ein anderes Evaluation-Kit ansprechen möchte. Aus diesem Grund ist es wieder notwendig die Rampen vom Evaluation-Kit an die Bedienoberfläche zu übertragen.

### **4.2.5. Kommandofenster**

In Bild 4.7 ist ein Screenshot des Kommandofensters der Bedienoberfläche dargestellt. In diesem Fenster hat der Anwender die Möglichkeit einfache Fahrbefehle oder Positionierungen mit unterschiedlichen Parametern durchzuführen. Es gibt folgende grundlegende Kommandos:

### **Referenzfahrt**

Ausführen eines Fahrbefehls über den maximalen Stellbereich +20% in der vorgegebenen Richtung. Die nach der Referenzfahrt erreichte Position ist die Bezugsposition für nachfolgende Positioniervorgänge.

### **Achtung: Um sicherzustellen, dass der Motor unter allen Betriebsbedingungen und Toleranzen sicher gegen den mechanischen Referenzpunkt fährt, wird eine Zugabe von 20% des Stellbereiches festgelegt!**

#### **Positionieren**

Es erfolgt eine absolute Positionierung innerhalb des definierten Stellbereichs. Befindet sich der Antrieb bereits an der gewünschten Position, werden keine Schritte ausgeführt.

**Achtung: Vor der ersten Positionierfahrt ist immer eine Referenzfahrt durchzuführen!** 

### **Schritte fahren**

Der Antrieb führt eine Anzahl von Schritten in der vorgegebenen Richtung aus. Es ist keine Referenzierung erforderlich.

Auswahl eines Kommandos:

Zum Ausführen eines Kommandos, muss der Anwender zunächst das gewünschte Kommando im Menü **Kommando** auswählen und die im Kommandofenster angezeigten Parameter festlegen.

Zur Unterstützung der Parametrierung ist in der linken oberen Ecke des Fensters eine Zusammenfassung über die aktuelle Konfiguration angegeben.

Nachdem alle Parameter eingestellt wurden, kann das Kommando über den Button **Ausführen** an das Evaluation-Kit übertragen und damit ausgeführt werden. Mit dem Button **Stop** kann die Ausführung eines Kommandos jederzeit abgebrochen werden.

![](_page_14_Picture_102.jpeg)

Bild 4.7 Kommandofenster

Parametrierung eines Kommandos:

Vor Ausführung eines Kommandos müssen folgende Einstellungen vorgenommen werden, die für die Fahrbefehle benutzt werden.

### **Ansteuermodus**

Hier wird der Ansteuermodus für den Schrittmotor ausgewählt.

![](_page_14_Picture_103.jpeg)

#### **Chopperstrom**

Der Chopperstrom kann eingestellt werden, wenn bei der Parametrierung ein bipolarer Schrittmotor ausgewählt wurde. Der eingestellte Wert ist die Abschaltschwelle der Phasenströme im Chopperbetrieb.

Wertebereich: siehe Technische Daten

#### **Stellbereich**

Der Stellbereich wird in der Einheit dargestellt, die im Konfigurationsfenster gewählt wurde. Die *obere Grenze* ergibt sich aus dem Parameter *Stellbereich* im Konfigurationsfenster.

Wahl des Stellbereichs als absolute Position bei Kommando "Positionieren" oder als relative Bewegung bei Kommando "Schritte fahren" Wertebereich: 0 bis 65536 (Schritte)

#### **Startfrequenz**

Wenn Schrittmotoren im Beschleunigungsbereich betrieben werden, ist es notwendig neben der Betriebsfrequenz eine Starfrequenz festzulegen. Maximalwert: 10 000 (Hz)

#### **Betriebsfrequenz**

Eingabe des Sollwertes der Betriebsfrequenz Maximalwert: 10 000 (Hz)

### **Achtung: Für die Start- und Betriebsfrequenz gilt als obere Grenze der Wert, der für den Parameter maximale Schrittfrequenz angegeben wurde.**

#### **Beschleunigungsrampe / Bremsrampe**

Einstellung der für der Beschleunigungs- und Bremsrampe für den Fahrbefehl Auswahl: keine, Rampe 1, Rampe 2, Rampe 3

#### **Richtung**

Auswahl der Bewegungsrichtung Linkslauf / Rechtslauf bei rotatorischen Antrieben oder Vorwärtsfahrt / Rückwärtsfahrt bei Linearantrieben Auswahl: CW, CCW

#### **Pausenbestromung**

Festlegung, ob der Antrieb nach Ausführung des Fahrbefehls bestromt bleiben soll

### **Achtung: Diese Einstellung ist bei Positionieraufgaben mit durchziehender Last sehr wichtig!**

Die möglichen Wertebereiche der genannten Parameter basieren auf den Einstellungen im Konfigurationsfenster. Es existieren folgende Zusammenhänge zwischen den Parametern des Konfigurationsfensters und den Parametern des Kommandofensters.

#### **Schrittmodus**

Die Einträge der Dropdown Liste werden an den im Konfigurationsfenster einstellten Wicklungstyp angepasst.

Bei einigen Parametern findet eine Synchronisation zwischen Konfigurationsfenster und Kommandofenster statt. D.h. Parameterwerte, die im Konfigurationsfenster eingestellt wurden, werden in das Kommandofester übernommen und umgekehrt. Die Synchronisation betrifft folgende Parameter:

- **Schrittmodus**
- **Startfrequenz**
- Richtung
- Betriebsfrequenz
- Chopperstrom

### **4.2.6. SPS-Fenster**

Im SPS-Modus wird das Evaluation-Kit als speicherprogrammierbare Steuerung betrieben. Somit ist es möglich, bedingungsgesteuerte Bewegungsabläufe auszuführen. Die Sequenztabelle wird offline mit einem integriertenTabelleneditor erstellt und grafisch als Weg-Zeit-Diagramm dargestellt. Nach erfolgter Erstellung muß die Tabelle in den Flash-EPROM des Evaluation-Kit übertragen werden.

Die Abarbeitung der Sequenzen beginnt mit dem Befehl **SPS Start**. Mit dem Befehl **SPS Stop** kann die Ausführung der SPS-Sequenzen abgebrochen werden.

Die SPS-Tabelle kann auch als Datei gesichert bzw. aus einer Datei geladen werden.

![](_page_16_Picture_89.jpeg)

Bild 4.8 SPS-Fenster

Eine Zeile der SPS-Tabelle hat folgende Struktur:

![](_page_16_Picture_90.jpeg)

Die Eingabe der Steuersequenzen erfolgt mit einer speziellen Eingabemaske

![](_page_16_Picture_91.jpeg)

Bild 4.9 Eingabemaske

Felder, welche in der entsprechenden Ansteuerart nicht relevant sind, werden gesperrt.

Erstellen einer SPS-Tabelle:

- (1) SPS-Fenster der Bedienoberfläche ist geöffnet
- (2) alle eventuell in der Tabelle noch vorhandenen Einträge durch Betätigen des Buttons **Neu** löschen
- (3) zum Einfügen neuer Tabelleneinträge betätigen nun Sie den Button **Einfügen**
- (4) Parameter für eine neue SPS-Zeile eingeben, Parameter sind entsprechend Punkt 4.2.3. zu spezifizieren, folgende Zusätze oder Änderungen sind zu beachten
	- **Ansteuermodus**

 zusätzlich wird die Ansteuermodus Pause eingeführt, wobei die Pausendauer im Feld Pause zu definieren ist

**Pause** 

Pausenzeit in ms

Wertebereich: 0 bis 65535 ( ms )

**Bedingung** 

 Einstellung von Bedingungen für Beendigung der Steuersequenz Wenn wenigstens eine Bedingung aktiviert ist, wird bei Erfüllung der Bedingung in der durch Ziel spezifizierten Zeile fortgesetzt.

- **Ausgabe** 
	- Ausgabe von 4 digitalen Signalen ( open collector ), 3 LED-Zuständen, Relaisansteuerung
- **Wiederholungen**

 Einstellung, wieviel mal diese Sequenz wiederholt werden soll Wertebereich: 0 bis 65535

### **Achtung: Wert 0 bedeutet, dass die Sequenz nicht ausgeführt wird und mit der durch Ziel bestimmten Sequenz fortgefahren wird!**

**Ziel**

 Festlegung, mit welcher Sequenz bei Eintritt von Bedingungen, Wiederholungen und Sprüngen fortgefahren werden soll In allen anderen Fällen wird mit der nächsten Zeile fortgesetzt. Wertebereich: 0 bis 255

- (5) Nachdem die gewünschten Parameter für eine SPS-Zeile eingestellt wurden, kann die Zeile mit dem Button **Einfügen** in die SPS-Tabelle übertragen werden. Dabei ist im Feld **Position** auszuwählen, ob die neue Zeile am Tabellenanfang, am Tabellenende oder vor der aktuell markierten Zeile eingefügt werden soll.
- (6) Weitere Zeilen können nach entsprechender Parametrierung in gleicher Weise in die Tabelle eingefügt werden. Wenn alle Zeilen in die Tabelle eingefügt wurden, muss die Eingabemaske durch Betätigen des Buttons **Ende** geschlossen werden.

Zum *Ändern von Parametern in einer bereits erstellten SPS-Zeile* ist zuerst ein Doppelklick in der entsprechenden Zeile auszuführen. Daraufhin öffnet sich erneut die Eingabemaske mit den Einstellungen der gewählten Zeile. Nach erfolgter Änderung kann die geänderte Zeile durch Betätigen des Buttons **Übernehmen** in die Tabelle übertragen werden.

Es ist auch möglich, *Zeilen innerhalb der Tabelle zu verschieben*. Dazu klicken Sie mit der Maus in die erste Spalte der Zeile die verschoben werden soll und halten die Taste gedrückt. Nun bewegen Sie die **Maus** an die Position, an die Sie die Zeile verschieben möchten, und lassen die Maustaste an dieser Stelle wieder los. Damit wird die Zeile an der gewünschten Position eingefügt.

Wenn Sie eine *Zeile aus der Tabelle entfernen möchten*, markieren Sie diese Zeile und klicken auf den Button **Entfernen**.

Die *Übertragung der SPS-Tabelle in den Speicher des Evaluation-Kit* wird durch Klicken auf den Button **Download** aktiviert**.** 

### **4.2.7. Rampen-Fenster**

Für den Betrieb von Schrittmotoren im Beschleunigungsbereich ist es erforderlich, definierte Beschleunigungs- und Bremsvorgänge auszuführen. Die Funktionen dazu sind als Tabellen im Flash-EPROM des Evaluation-Kit hinterlegt. Es besteht die Möglichkeit drei verschiedene Rampenfunktionen zu generieren und aus diesen auszuwählen. Ebenso ist ein Betrieb ohne Rampe möglich.

Die Bedienoberfläche bietet die Möglichkeit der Berechnung der Rampenfunktionen nach entsprechenden Funktionen oder die Erstellung der Tabellen mit einem Tabelleneditor. Bei der Erstellung der Rampen werden die Schrittfrequenz-Schritt-Funktionen grafisch dargestellt. Nach erfolgter Generierung der Rampen müssen die Tabellen zum Evaluation-Kit übertragen werden. Zusätzlich besteht auch die Möglichkeit, die Funktionen als Datei zu speichern und aus einer Datei zu laden. Bild 4. 10 zeigt das Rampenfenster der Bedienoberfläche.

Die Unterscheidung zwischen Beschleunigungs- und Bremsrampen ist nur formell. Die Firmware des Evaluation-Kit unterscheidet nicht zwischen Beschleunigungs- oder Bremsrampe. Je nachdem ob eine Rampe zum Beschleunigen oder zum Bremsen verwendet werden soll, wird sie durch die Firmware in aufsteigender oder absteigender Richtung gelesen.

### **Achtung: Bei unterschiedlichen Rampen für Beschleunigung und Bremsen, muss eine Schrittzahl größer als die Summe der Rampenschritte gefahren werden!**

Beim Programmstart werden die aktuellen Rampen des Evaluation–Kits über die RS232- Schnittstelle geladen und im Hauptspeicher des PC abgelegt. Über die Dropdown Liste **Rampe** kann der Anwender beliebig zwischen den Rampen wechseln und Änderungen an der ausgewählten Rampe vornehmen.

![](_page_18_Figure_6.jpeg)

Bild 4.10 Rampen-Fenster

Der folgende Abschnitt beschreibt die Vorgehensweise zur Erstellung bzw. zur Änderung einer neuen Rampe.

- (1) Rampe, die bearbeitet werden soll, auswählen
- (2) Button **Bearbeiten** betätigen, für Freigabe der Eingabefelder
- (3) Typ der neuen Rampe auswählen (linear oder spezial)
- (4) Wenn Rampentyp **linear** gewählt wurde, Parameter Anfangsfrequenz, Endfrequenz und Beschleunigung spezifizieren und Button **Berechnen** betätigen, um neue lineare Rampe zu berechen
- (5) bei Rampentyp **spezial**, sind die Eingabefelder der Wertetabelle freigeschaltet
- (6) Schrittfrequenzen in die Wertetabelle eintragen
- (7) nach Eingabe eines Wertes wird Grafik neben der Wertetabelle aktualisiert
- (8) eventuell Wiederholen für weitere Schritte
- (9) Betätigen des Buttons **Download**, neu erstellte Rampe wird in den Speicher des Evaluation-Kit übertragen
- (10) Wenn die neue Rampe nicht übernommen werden soll, so kann die alte Rampe durch Betätigen des Buttons **Rückgängig** wiederhergestellt werden.

#### **4.3. In-System-Programmierung**

Das Evaluation-Kit ist mit einem Interface zur In-System-Programmierung des Flash-Mikrocontrollers ausgestattet. Die Firmware des Mikrocontrollers kann dabei vom PC aus über ein RS232-Interface aktualisiert bzw. geändert werden. Dazu ist das Board in den Programmiermodus zu versetzen (**Schalter S200 in Position ISP**).

### **Achtung: Dieser Modus ist nur für eine Neuprogrammierung des Betriebssystems/Firmware auf der Leiterplatte anzuwenden.**

Über ein Nullmodemkabel ist die Verbindung zwischen ISP-Interface der Basisplatine und einer seriellen Schnittstelle des PC herzustellen. Zur Ausführung der In-System-Programmierung sind für die PC-Seite verschiedene Softwaretools verfügbar. Als gut geeignet hat sich die Programmiersoftware PROG08SZ der Firma PEMICRO erwiesen, welcher kostenfrei im Internet unter http://www.pemicro.com verfügbar ist.

Auf der Mikrocontrollerseite ist die Kommunikationssoftware resident im Monitor-ROM abgelegt. Nach dem Aufruf der Programmiersoftware erscheint auf dem PC-Bildschirm das folgende Menü.

![](_page_19_Picture_116.jpeg)

Folgende Einstellungen sind vorzunehmen:

- **Target Hardware Type: Class III**
- Port: COM-Schnittstelle wählen, über die kommuniziert wird / Baud: 9600
- Target MCU Security bytes: Attempt FF FF FF FF FF FF FF FF (Blank Device)
- IGNORE security failure and enter monitor mode **auswählen**
- Button Contact target with these settings **betätigen**

Darauf erscheint folgendes Fenster.

![](_page_20_Picture_83.jpeg)

- Versorgungsspannung des Boards ausschalten
- ca. 2 s warten
- Versorgungsspannung wieder einschalten
- **Button OK** betätigen

Es erscheint ein Fenster zur Auswahl der MCU-Moduldatei. Bitte wechseln Sie in das Verzeichnins auf der EvalKit2-CD-ROM mit der Datei **908\_gp32.08p** und öffnen Sie diese.

![](_page_20_Picture_84.jpeg)

Führen Sie die Funktion **Erase module** aus.

![](_page_20_Picture_9.jpeg)

folgende Meldung mit **Yes** bestätigen

![](_page_21_Picture_45.jpeg)

erneut ausschalten, warten, neu einschalten (wie oben) und mit Button **OK** weiter

![](_page_21_Picture_46.jpeg)

Datei für neue Firmware über **Specify SRecord** auswählen

![](_page_21_Picture_4.jpeg)

jetzt das ausgewählte S19 File **öffnen**

![](_page_21_Picture_47.jpeg)

jetzt Funktion **Program module** ausführen

![](_page_22_Picture_1.jpeg)

Wenn die Quittung **Programmed** erscheint, wurde die Programmierung erfolgreich abgeschlossen. Die Programmiersoftware kann geschlossen werden. Das Board muss nun wieder in den Usermodus versetzt werden (**Schalter S200 in Position USER**).

### **Achtung: Erst nach einem Hardware-Reset ist das Evaluation-Kit mit der neuen Firmware betriebsbereit!**

### **5. Technische Daten (Hardware Version 2)**

### **Versorgung**

![](_page_23_Picture_161.jpeg)

### **Motormangagment / µC MC68HC908GP32**

![](_page_23_Picture_162.jpeg)

#### **Bipolarer Treiber LMD18245**

![](_page_23_Picture_163.jpeg)

![](_page_23_Figure_7.jpeg)

Gemessener Fehler Chopperstrom

J304/305 offen: J304/305 gesetzt: toff=17 µs

Chopperfrequenz: 16 ... 50 kHz (abh. von Motortyp, Drehzahl, Spg.)<br>J304/305 offen: the state of the toff=30 us

#### **Unipolare Treiber NTD3055L**

![](_page_24_Picture_161.jpeg)

#### **Sonstiges**

Signaleingänge und -ausgänge:

![](_page_24_Picture_162.jpeg)

RS232-Interface: 9600 baud, 8 Bits, No Parity, 1 Stop-Bit

RS485-Interface: max. 250 kbps möglich, nicht unterstützt

### **Mechanische Parameter**

![](_page_24_Picture_163.jpeg)

#### **6. Support**

Saia-Burgess Dresden GmbH Wilhelm-Liebknecht-Str. 6 D-01257 Dresden Telefon ++49 351 20 78 6-370 Telefax ++49 351 20 78 6-361 Internet: http://www.saia-burgess.com email: wolfram.schwarze@saia-burgess.com

Saia-Burgess behält sich das Recht vor, von Zeit zu Zeit Änderungen dieser Spezifikation vorzunehmen, um Verbesserungen der Produkte zu ermöglichen. Die in der Spezifikation enthaltenen Informationen sind nach dem aktuellen Wissensstand genau und zuverlässig. Jedoch übernimmt Saia-Burgess keinerlei Verantwortlichkeit, weder für deren Gebrauch noch für irgendwelche Verletzungen von Patenten oder Rechten Dritter, die aus deren Gebrauch resultieren können.<br>Kit2-Handbuch Rev.1.0 <sup>©</sup> Saia-Burgess Dresden GmbH, 2003